# FMS (AMC) REMOTE INSTALLATION GUIDE (AUTOMATED)

CENTRAL DEPOSITORY COMPANY LAST UPDATED ON 17 MARCH 2020 **CDC CUSTOMER SUPPORT SERVICES: 0800-23275**

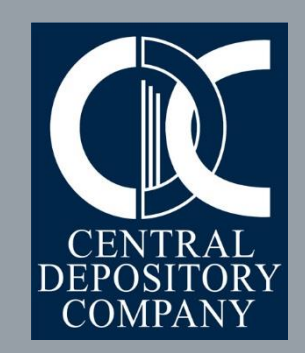

## Prerequisites

**Overview** 

Step A:Automated Installation

## Step B: Start using FMS

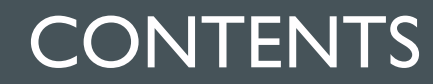

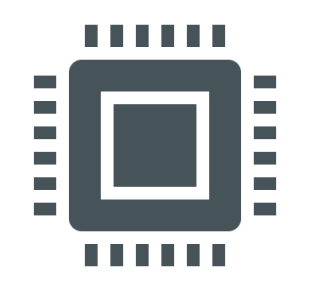

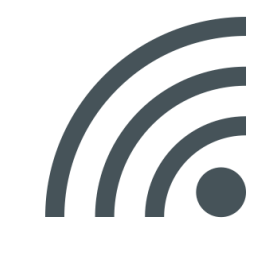

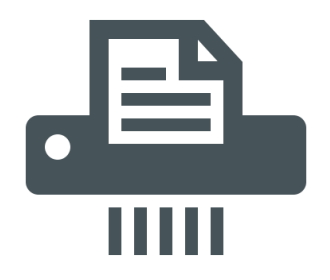

The FMS terminal meets the hardware and software recommendations as advised by CDC in December 2019.

At least 2 Mbps dedicated Internet connection, should be available.

Latest version of Adobe Acrobat Reader is installed on the FMS terminal.

#### PREREQUISITES

CDC always endeavors to provide maximum support to its valued clients. This Remote Installation Guide has been developed to achieve this goal. There are three steps to start using FMS from a new terminal.

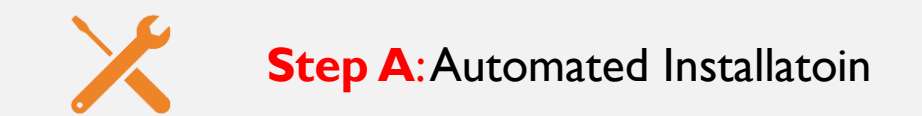

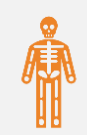

**Step B:** Start using FMS

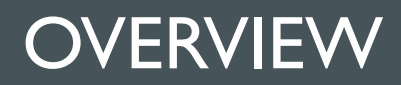

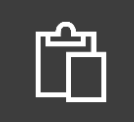

Please click below Dropbox link to download FMS Application zip file containing automated installation setup along with other supporting files.

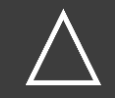

This will be downloaded as FMS12C – AMC (Auto).zip (Approximate 222 MB)

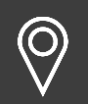

[https://www.dropbox.com/sh/liopfsopi1e88k5/AAAtyteb13tgBcFmP\\_aohtTJa?dl=0](https://www.dropbox.com/sh/yu4g7jq3q9tai3v/AACHGuFjlv8hK1760p0wLB2ha?dl=0)

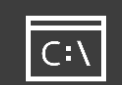

Unzip FMS12C – AMC (Auto).zip file in any empty folder

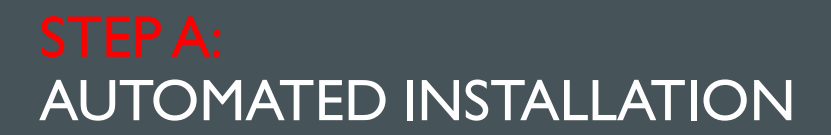

- **The contents after unzip are shown in image.**
- **User is only required to right click on file "Installation-FMS" and select Run As Administrator**
- **This will start silent installation of FMS**

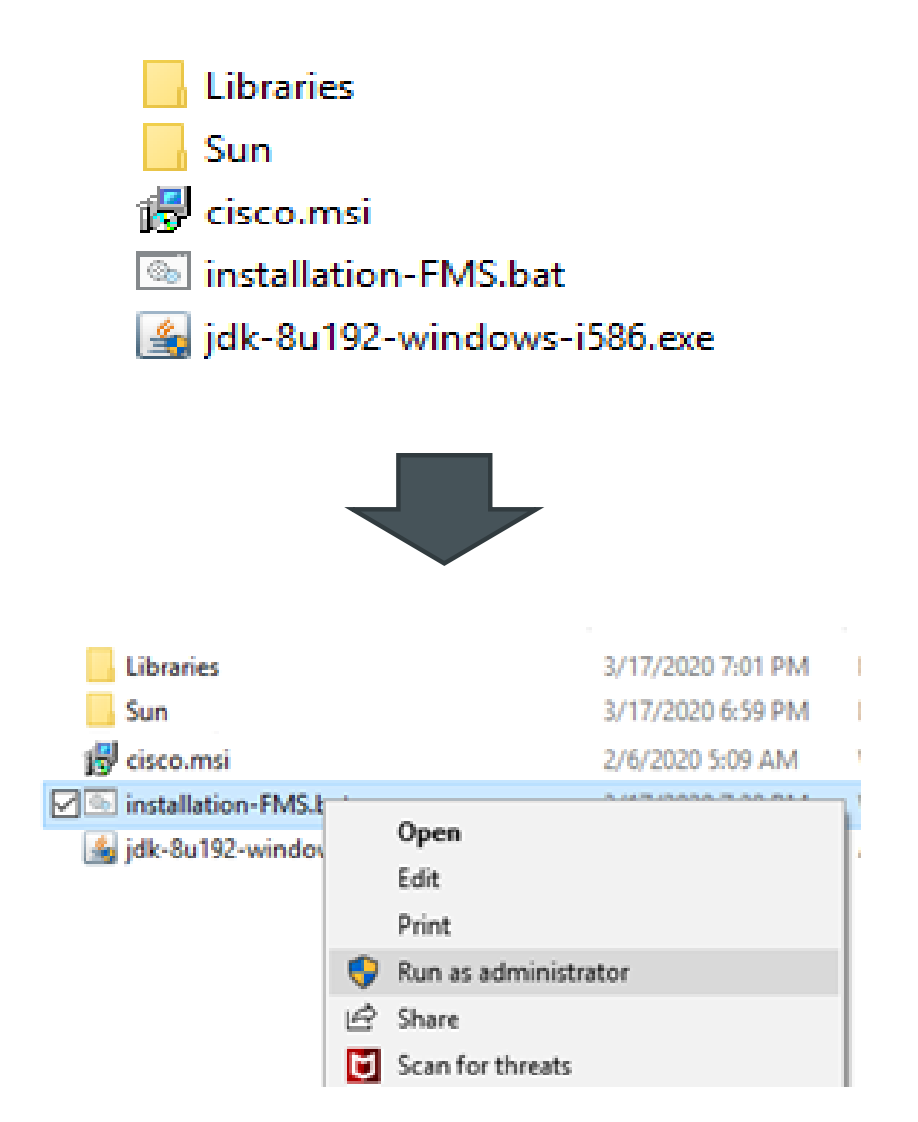

- **After completion of silent installation of FMS application, this screen will appear**
- **User may view status and also press any key to close this screen.**

Libraries\FMS - AMC.url Libraries\weblogic.jar Libraries\wlclient.jar Libraries\wlthint3client.jar 4 file(s) copied. Sun\Java\Deployment\deployment.config Sun\Java\Deployment\deployment.properties Sun\Java\Deployment\exception.sites Sun\Java\Deployment\trusted.certs 4 File(s) copied "///// Installation Done  $///'$ Press any key to continue  $\ldots$ 

- **As a result of Automated installation, two folders (fmsFileErrors & FMS12C) will be created on root of C: drive**
- **Now open the folder FMS12C and copy FMS – AMC file on your desktop.**

#### FMS12C fmsFileErrors

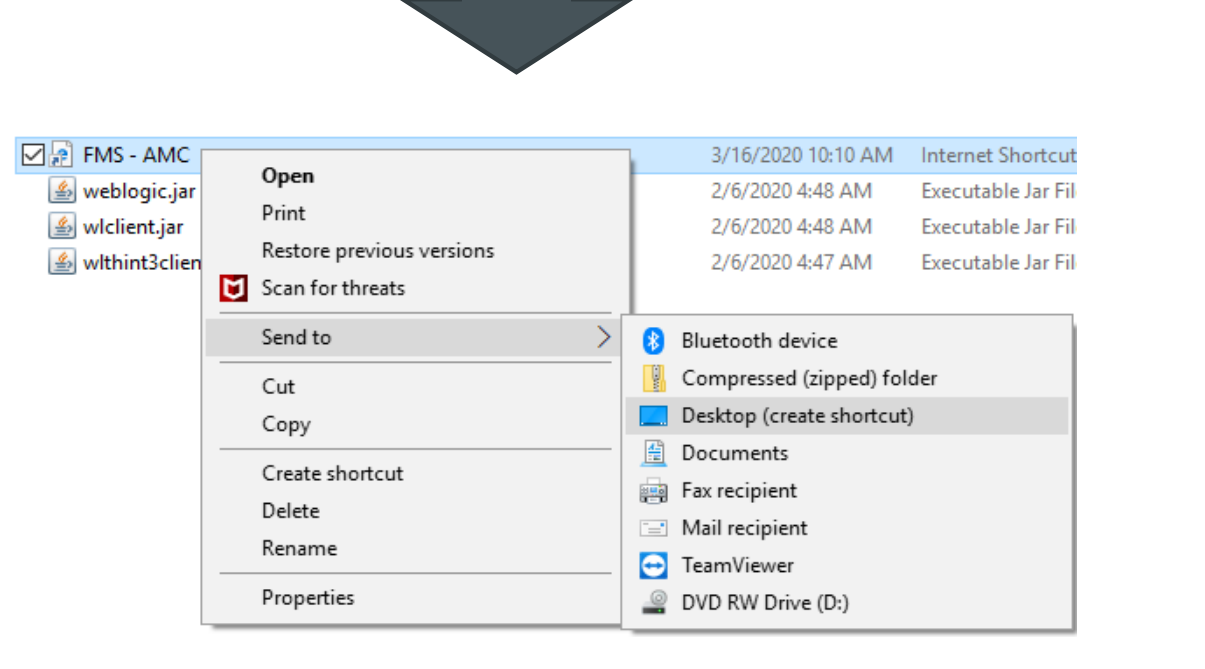

- **Now copy the shortcut of Cisco AnyConnect VPN client from Programs menu to your Desktop for more convenience.**
- **Now you have two shortcuts on your Desktop.**

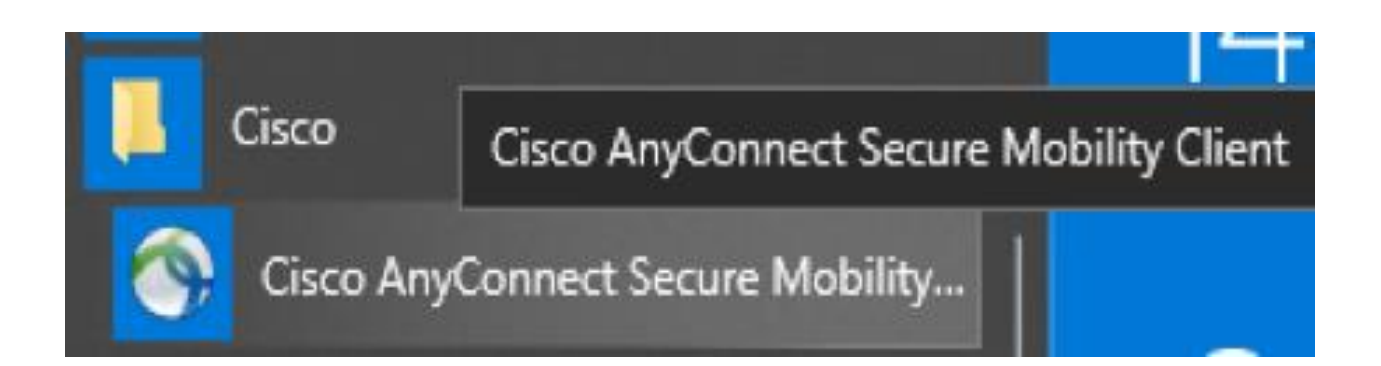

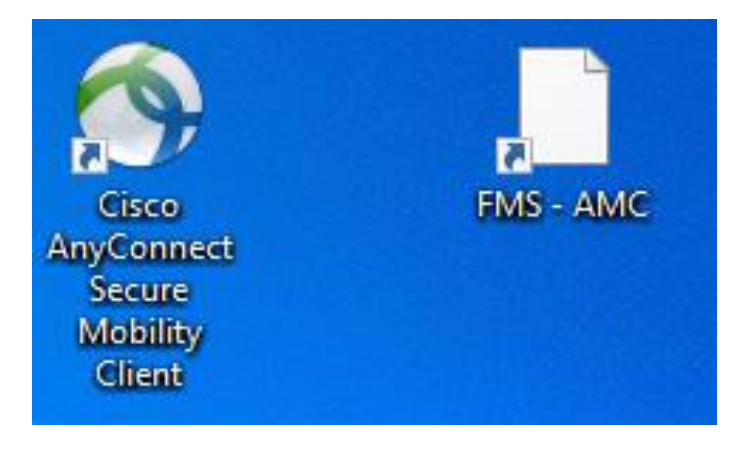

- **To login into FMS first launch Cisco AnyConnect client and enter the below address.**
- **cdc-vpn.cdcpak.com**

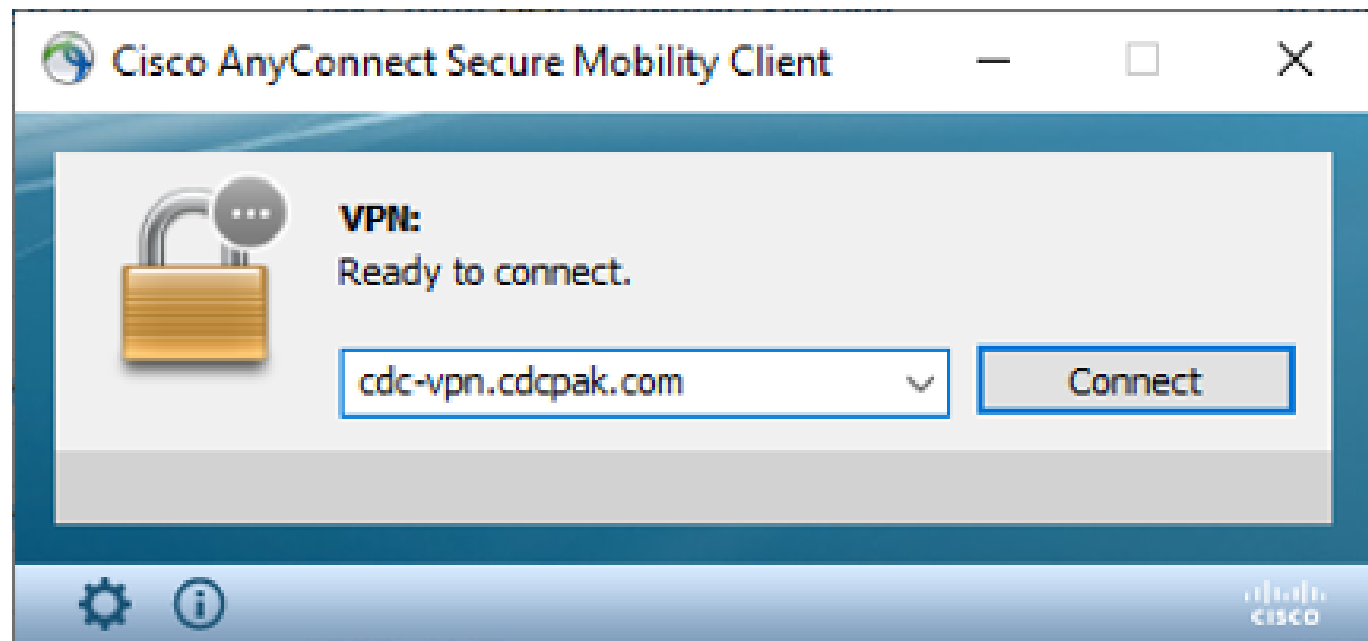

**Now select the following Group i.e. PSX-EXT-VPN from the drop-down list.**

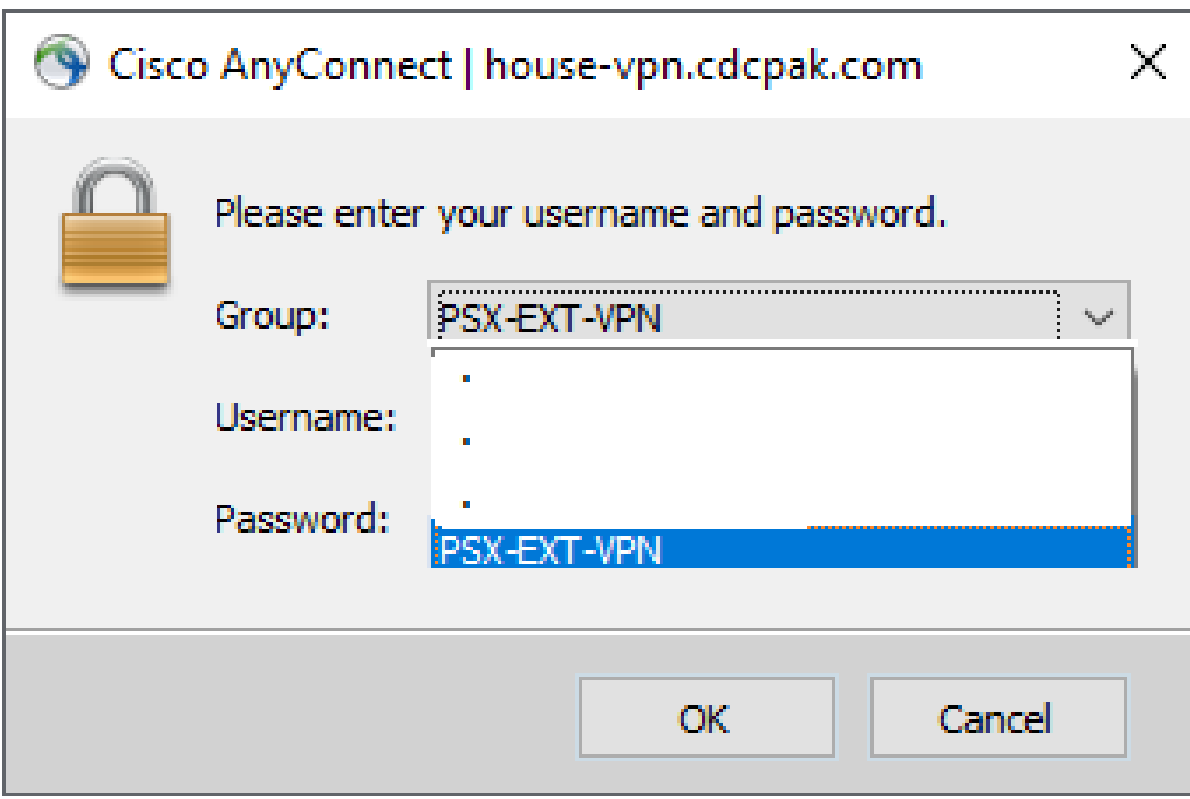

- **Enter your existing VPN ID in Username field.**
- **Enter your existing password i.e. combination of 4-digit PIN + 6-digit number generated by the CDC provided 2FA token.**
- **And Click OK.**

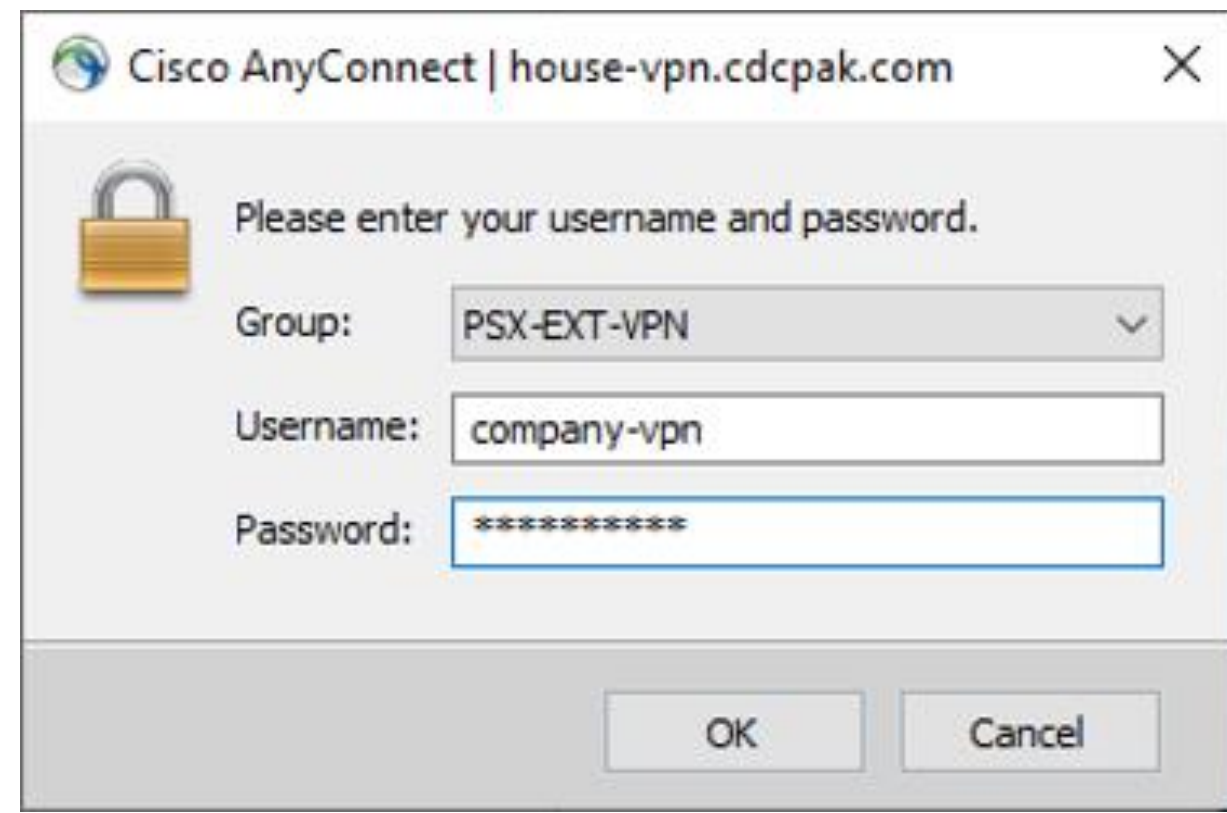

- **If your provided credentials are valid then VPN will be established, and this pop-up window will be minimized automatically.**
- **You may launch FMS application by accessing its shortcut on desktop.**
- **This will pop-up FMS Logon Screen where you shall be required to enter your FMS User ID and Password.**

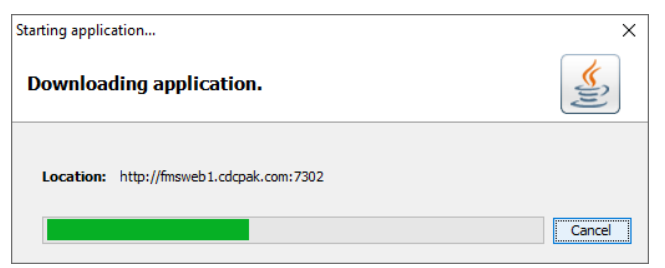

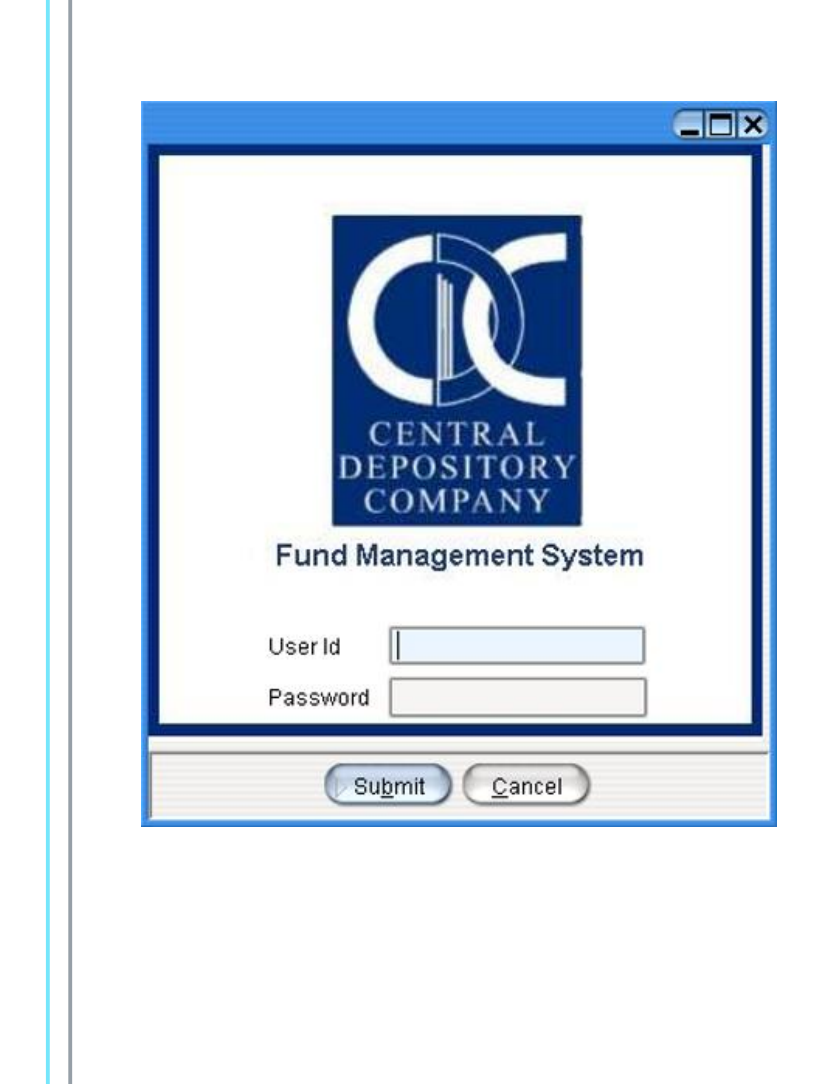